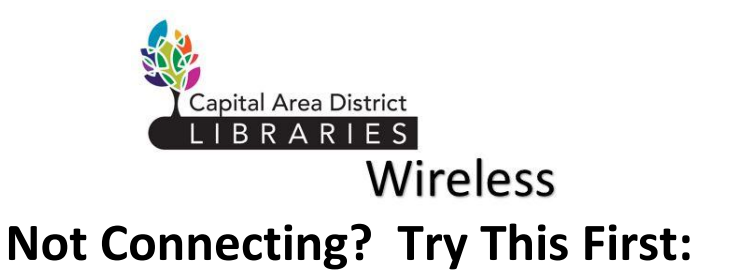

Not Seeing the CADL Wireless Agreement Screen?

- Has your device connected to wireless recently in other locations? Do you have the latest operating system updates?
- In your wireless settings, choose CADL Wireless\* NOT CADL Staff.
- Is the wireless feature turned on in your device? Is Airplane mode OFF?
- In the Address box of your web browser, go to a site that does NOT have https or a padlock showing i.e. **mel.org.** This may trigger the agreement screen.
- If you still don't see the agreement screen, Turn wireless service off and on. Turn airplane mode on and off. Still not connecting? Turn your device off and on.

\*If you don't see "CADL Wireless" in the list of available networks, your wireless software may not automatically create a profile when it senses an available wireless service and you will need to create one. Refer to your software documentation for specific instructions:

SSID (network name): CADL Wireless Encryption or Security Settings: none (no WEP or WPA keys) Mode or Network Type: infrastructure (not ad hoc)

After creating your profile and connecting to it, close your web browser and start it again.

## **CADL Wireless: Not Connecting?**

### **Windows Products**

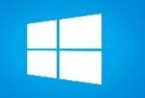

(Windows laptops, tablets and smartphones etc.)

#### **Windows 7:**

- 1. Start button>Control Panel>Network and Sharing Center.
- 2. Adapter Settings> Double click your wireless adapter.
- 3. Properties> Double click "Internet Protocol Version 4 (TCP/IPv4.
- 4. Make sure "Obtain and IP address automatically" and "Obtain DNS server address automatically" are both checked. Click OK.
- 5. Restart your computer.

#### **Windows 8 and higher:**

- 1. Tap the Windows key.
- 2. Search for the Network and Sharing center.
- 3. Do steps 2-5 above.

If wireless still won't connect, make sure your web browser is NOT configured to use a proxy. Close and reopen browser after doing the following:

**Internet Explorer:** Tools > Internet Options>Connections>LAN Make sure all the proxy server options are unchecked.

Chrome: Settings>Show Advanced>Settings>Network>Change Proxy Settings>LAN Make sure all the proxy server options are unchecked.

**Firefox**: Tools menu > Options>Advanced>Network>Settings Make sure the option "Direct connection to the Internet" is selected.

# **CADL Wireless: Not Connecting?**

### **Apple Products**

IOS operating system: iMacs, tablets, iPads, iPhones etc.

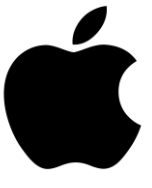

### **iMacs and tablets, OS X (MacBooks)**

- 1. System Preferences>Network.
- 2. Click "Wi-Fi" Make sure Wi-Fi is set to "ON"
- 3. Select "CADL Wireless" from list
- 4. Click "Advanced" Click TCP/IP tab.
- 5. Select TCP/IP tab
- 6. Set the Configure IPv4 option to "Using DHCP."
- 7. Click "Proxies" tab and make sure no proxy is selected
- 8. Leave all other settings blank. Click Apply Now.
- 9. Restart your computer or tablet.

**iOS (iPhones and iPADS)** Make sure your web browser is NOT configured to use a proxy:

- 1. Safari> Preferences.
- 2. Click on the Advanced icon.
- 3. Click on the Change Settings button next to Proxies.
- 4. In the scrolling list of proxies, make sure they are all unchecked.
- 5. Click Apply Now. Close Safari and start it again.

## **CADL Wireless: Not Connecting? Android Products**

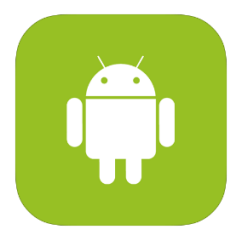

(Android operating system: tablets and smartphones other than Apple and Windows, wifi capable Kindles and Nooks)

- 1. Go to System Settings connections wifi
- 2. Select CADL Wireless from the list
- 3. Select "show advanced settings"
- 4. Make sure "Proxy" is set to "None"
- 5. Select "IP Settings" and make sure "DHCP" is enabled
- 6. Try to reconnect to CADL Wireless.

Check the website of your manufacturer or service provider (Samsung, Galaxy, Amazon, Sprint, Verizon, T-Mobile etc.) for specific troubleshooting for your device.